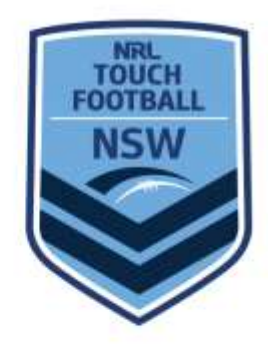

## **Guidelines for Checking Vaccination Status**

*How to guide for NSWTA Affiliates to "take reasonable steps to ensure all people aged 16 and over on the premises are fully vaccinated or have a medical exemption (including staff, volunteers & attendees)"*

Under the Public Health Orders, reasonable endeavours need to be taken to ensure that only double vaccinated persons are participating.

Below is a guide on how the registration data can assist in this process.

At this point of time this data is only required to be kept until post December 1. After that point it should be disposed of. Should the Government or PHO determine otherwise at which point we will advise.

- 1. **Login** to MySideline Administration
- 2. Click Reports and then select '**Registration Detail Report'**

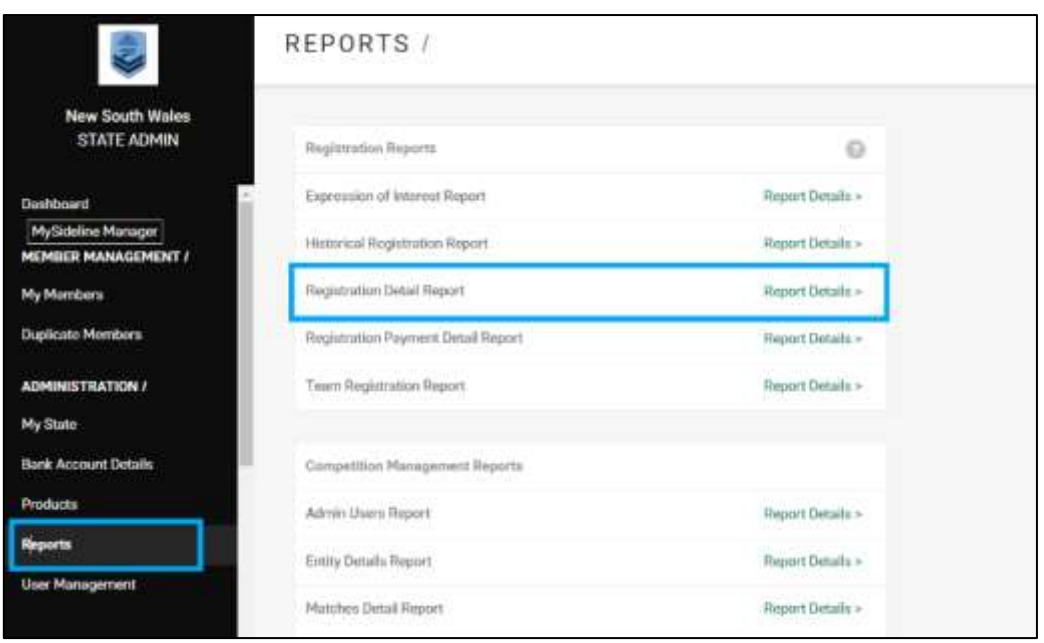

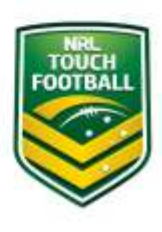

NSW Touch Football Canterbury Velodrome, Bayview Avenue Earlwood NSW 2206 | PO Box 27 Bardwell Park NSW 2207 P +61 2 9558 9333 | F +61 2 9558 8799 | W nswtouch.com.au | E nswtouch@nswtouch.com.au | ABN 22 502 830 336

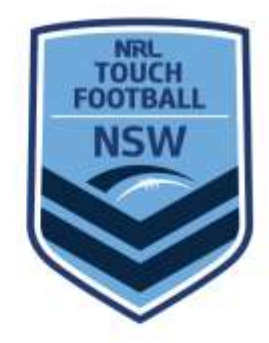

3. Select Filters for **2021** and click **"Submit"**

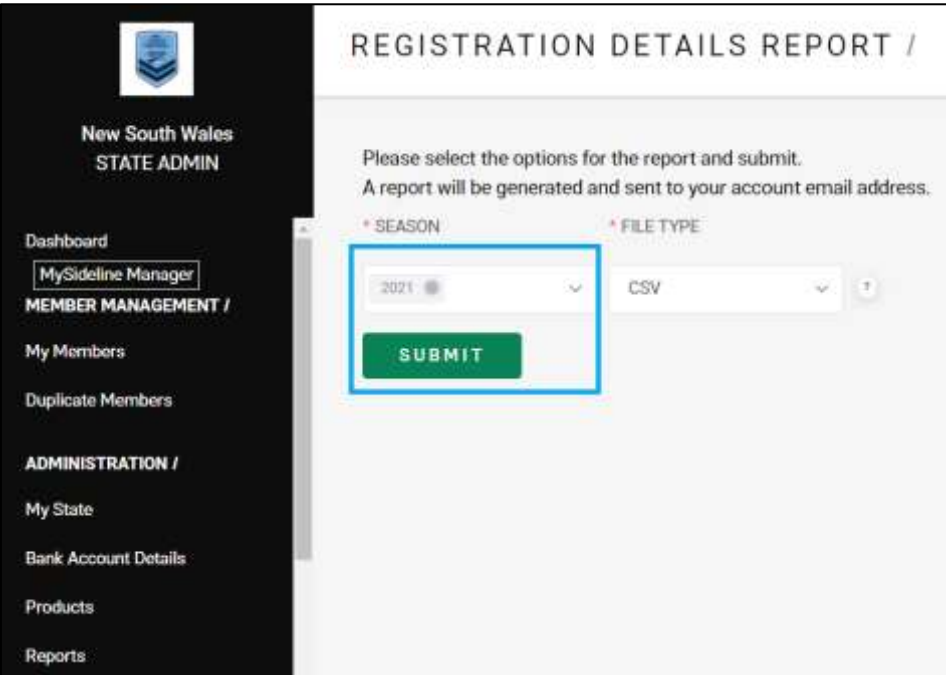

**4.** CSV Report will be sent to your **email for download**

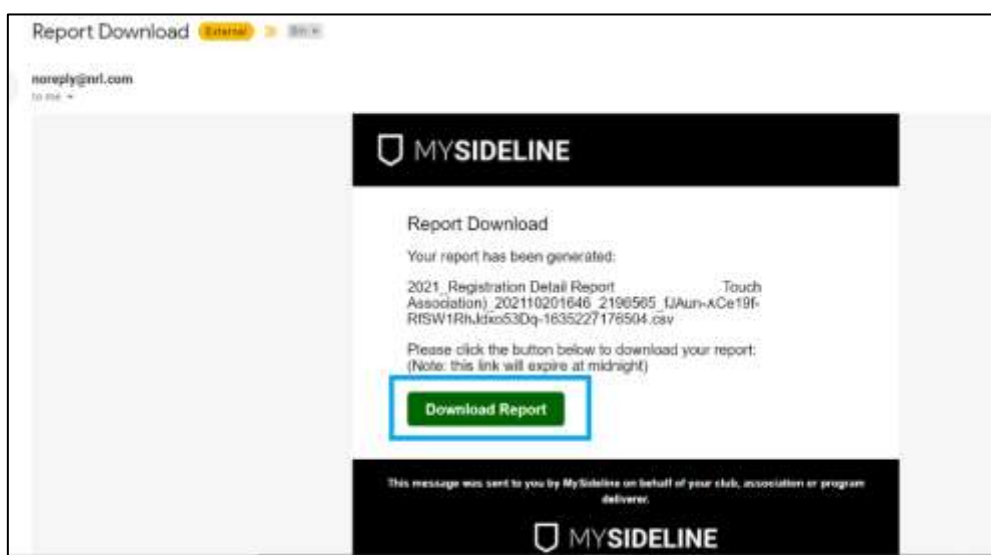

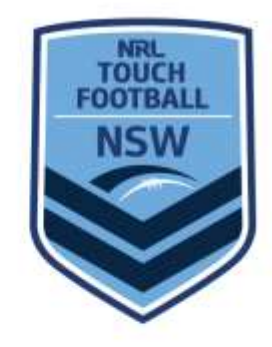

**5. Open report.** In MS Excel and scroll to the **last two columns titled COVID Vaccination Status and Pho Compliance** to view participant responses.

*NOTE 1:* The rows that appear blank in those columns are the under 16 years of age who were not required to answer the vaccination question

NOTE 2: If you opened Individual Registrations Prior to Friday 15 October, participants aged 16+ registered prior to the declaration being instated in MySideline.

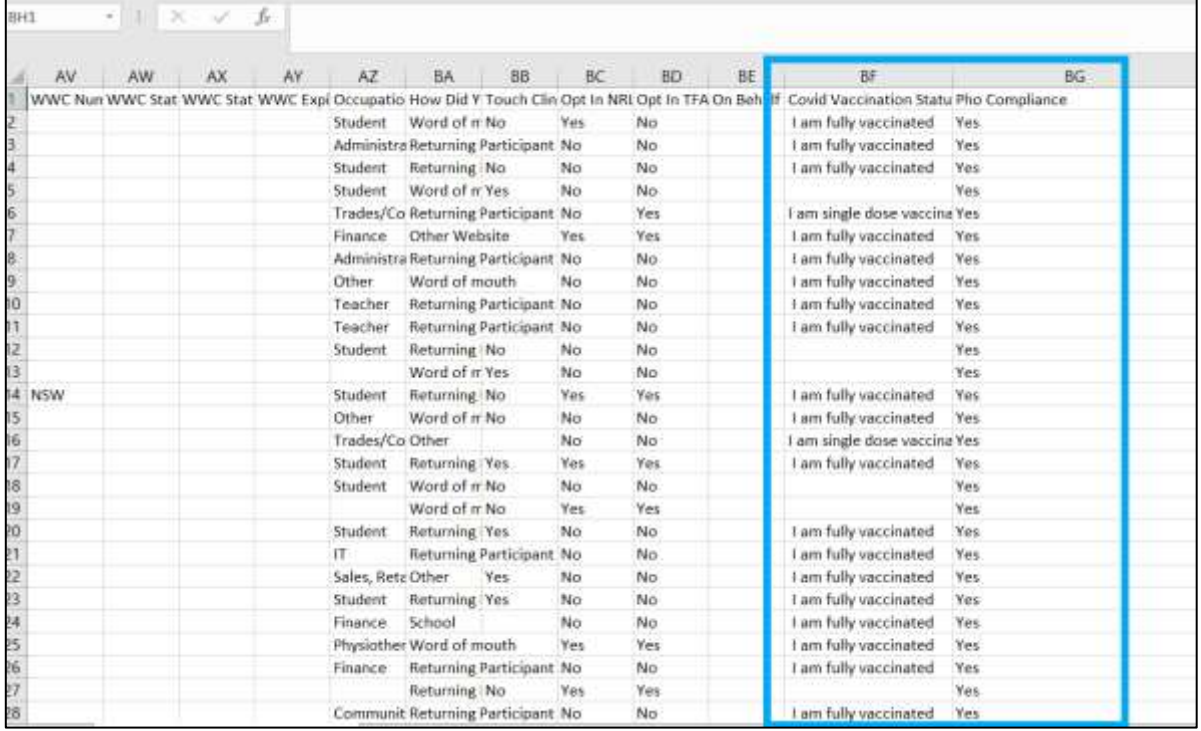

NOTE 3: Some spreadsheet manipulation may be required

- 6. **Manipulate your data** by keeping First Name, Surname, Date of Birth and the 2 Vaccination columns. Then SORT data by Team and delete the unneeded columns from the report.
- 7. **Print your report** or **keep a copy on a laptop** and bring to game nights to mark/check off individuals. Only required to check off **individuals once**, not every game.